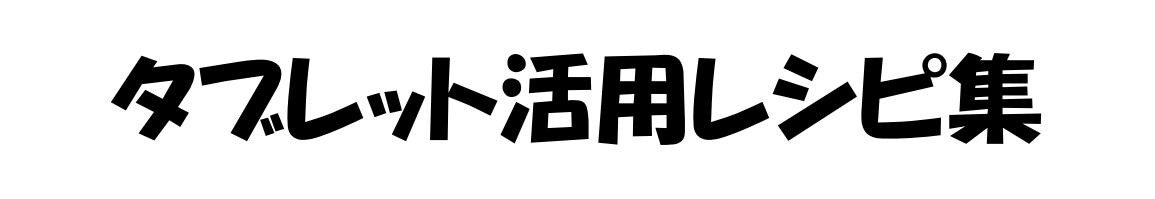

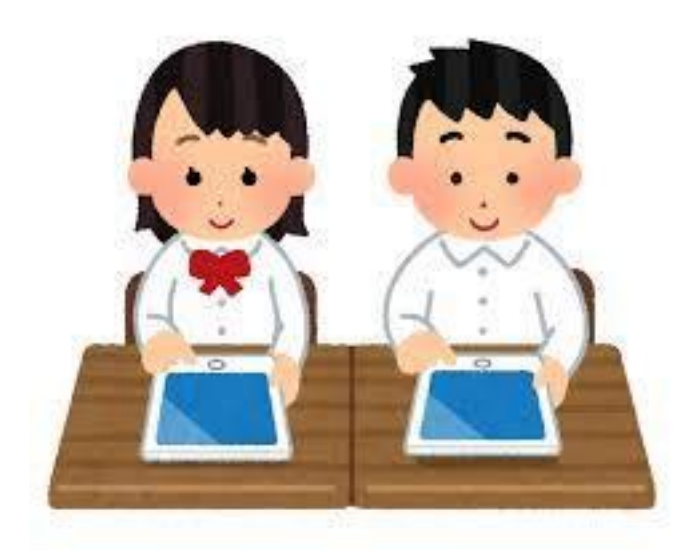

# 4学年版

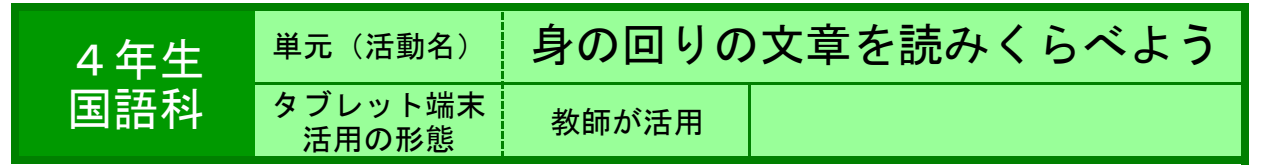

●目的 広告と説明書を比べて,それぞれどのようなものかを確かめる。

#### ●利用する機能等

・ ジャストスマイルクラス<くらべる・ノート>

#### ●活用の流れ

※ 教科書の画像についてはカットしました。

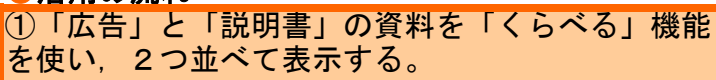

②2つの資料は,それぞれどのような役割を持って いるか,役割に応じてそれぞれどんな表し方をして いるかを確かめる。

③「ノート」機能を使い,「広告」と「説明書」を 拡大し,「写真や絵の使い方」「色の使い方」「書 かれている事柄の順序やレイアウトについての違い を確かめる。

④「広告」と「説明書」の違いをまとめる。

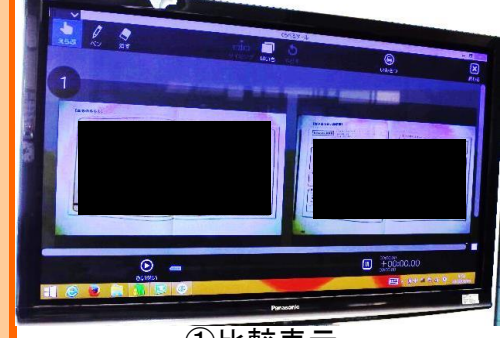

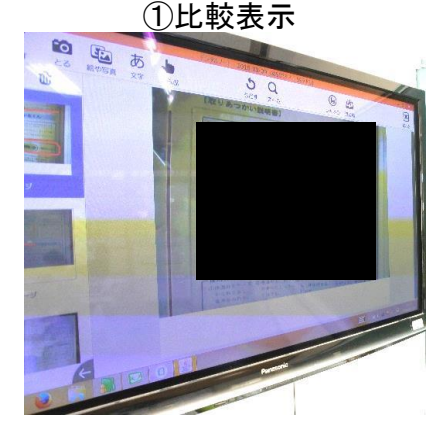

②拡大表示

G

#### ●教師の働き掛けや児童の様子

★「広告」と「説明書」の資料が2つ並列で表示されるので,それぞれの資料の違いについて気 づきやすかった。 ★資料が拡大されるので,視点の集中ができ,どの児童も資料の特徴をとらえることができた。

# <mark>●本レシピのワンポイントア</mark>ドバイス 違いを気づく比較表示・詳細に気づく拡大表示

教科書の資料を比べる際には,ページをめくり往復しながら比較するため,違いに気づきにくい ことがある。比較表示にすると,気づきやすくなる。さらに,詳細に調べる際には,拡大表示す ることで情報量が適切に限定され,必要な情報の読み取りができるようになる。適切な情報の処 理に有効である。他の教科や場面でも活用していきたい。

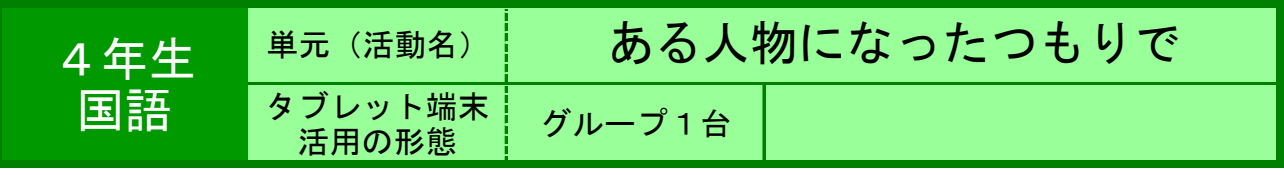

●目的 教科書の挿絵をタブレット端末に取り込み,その場面のイメージ化を図ったり,カー ド機能を用い,挿絵を基に想像できる出来事をグループ内で考えたりする。

#### ●利用する機能等

- ・ ジャストスマイルクラス 授業支援ツール(教師機)
- ・ ジャストスマイルクラス カード(児童機)
- ・ 大型テレビ

# ●活用の流れ

①教科書の挿絵を教師機に取り込み,大型テレビに 映し出し,挿絵を見て気付いたことを書き込んでい く。

②大まかな状況を,①の活動で全体で共有した後, グループ毎に,カード機能を用いて,起こり得る出 来事をカードに記入していく。

③グループ内で,カードを並び替えたり,他のグ ループのタブレットを見に行ったりして,大まかな 物語のあらすじを決める。

④チャプターを増やしていくことで,グループ内で いくつものあらすじが考えることができる。

⑤グループ内で考えたあらすじああの中から,それ ぞれが気にいったあらすじを基に,物語を書く。

大型テレビに映し出して,意見を共有 ①タブレット端末に書き込みながら

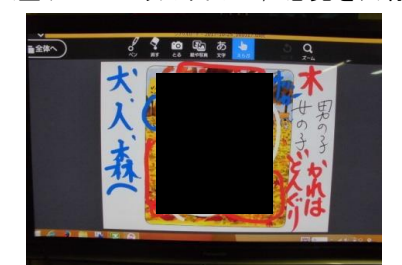

グループ内であらすじ作り ②カード機能を用いて,

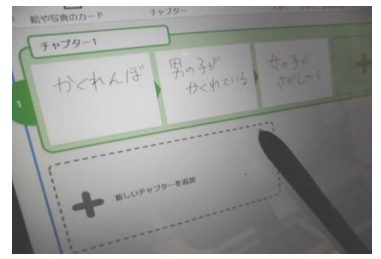

# ●教師の働き掛けや児童の様子

★カード機能の操作法を教えながら,あらすじ作りにヒントとなるような働き掛けをし た(時間の流れや他の登場人物の存在,実は夢だったなど…)。 ★他のグループのタブレット端末の画面を見ながら,自分たちのグループのあらすじ作 りに生かしている子どもたちもいた。

# <mark>●本レシ<u>ピのワンポイントアドバイス</u></mark> 児童の考えを共有するための手立て

・各グループのタブレット端末の画面を大型テレビに映し出して,どんなあらすじかを 大まかに確認した。しかし,各画面を拡大することはできないので,詳細までは把握で きないため,子どもたちが教室内を歩いて,各グループのタブレット端末を見に行くの がより現実的であった。デジタルとアナログの学習活動をうまく取り込みながら授業を 構成することが大事。

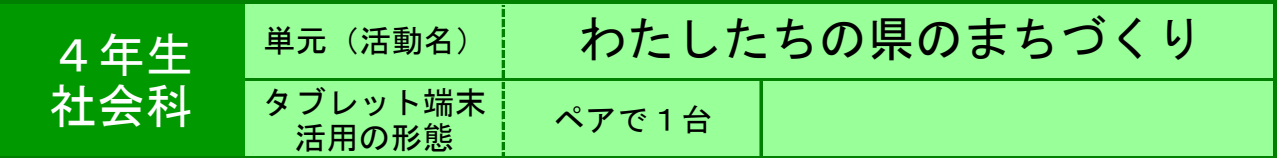

●目的 ・都道府県の名前を日本地図の当てはまる所に入れて、位置や名称を覚え

# ●利用する機能等

・ タブレット学習用Webアプリ「都道府県パズル」

・ [http://www1.iwate-e](http://www1.iwate-ed.jp/tantou/joho/material/tablet_web/japanMap2/index.html)d.jp/tantou/joho/material/tablet\_web/japanMap2/index.html

# ●活用の流れ

①日本の都道府県の名前が入っていない地図を提示 し、どこに何という県があるか予想させる。 ②インターネットサイトの小学生向け教材「都道府 県パズル」(岩手県立総合教育センター)にアクセ スする。

③ペアで交代しながら、自分の予想した県名を地図 上にドラッグ&ドロップして、当てはめていく。

④予想が当たらなかったり、分からなかったりした 県は、教科書P109の「日本の都道府県の区分」 を見ながら、当てはめていく。

⑤47都道府県をすべて当てはめることができた ら、もう一度チャレンジする。

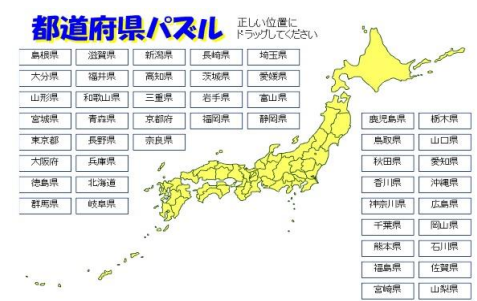

①最初は都道府県名がすべて並んでいる。

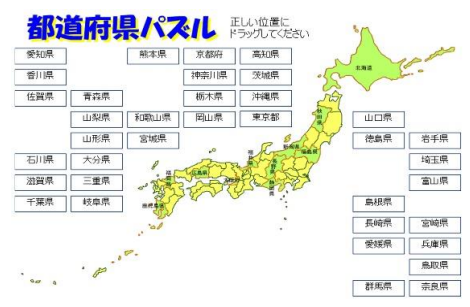

#### ②当てはめると、地図上に都道府県名が入り、色が変わる。

# ●教師の働き掛けや児童の様子

○地図上で47都道府県の名称や位置が分かるようになることがねらいなので、繰り返 し行い、確実に覚えられるようにする。 ○ペアで行わせることで、協力しながら自分たちの力で最後まで当てはめるようにさせ る。

# ●本レシピのワンポイントアドバイス 楽しみながら繰り返し行い、習得できる良さがある。

 本レシピで使用するアプリは、岩手県立総合教育センターが作成した「タブレット学 習用Webアプリ」の中の一つである。このアプリの他に、「県庁所在地パズル」もあるの で、発展的に活用するとよい。

★ 出典:岩手県教育センター 開発教材倉庫

<http://www1.iwate-ed.jp/tantou/joho/material/index.html>

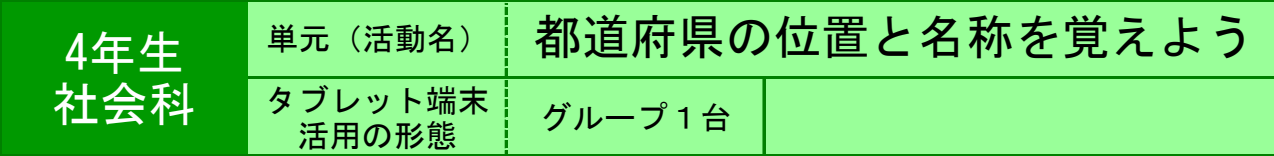

●目的 協力をしながら,都道府県の位置と名称を確認していく。

●利用する機能等

- ・ インターネットサイト 「都道府県3択クイズ」
- ・ マイクロHDMIケーブル
- ・ ジャストスマイルクラス 授業支援

●活用の流れ

②教師が使用するタブレット型コンピュータを直接 テレビに映せるようにする。まずは,教師がテレビ を通してやり方を教える。

③インターネットサイトにアクセスする。

①ある程度 都道府県の学習をしておく。

④3~4人のグループで,まずは教師が指定した地 方を選んで取り組む。

⑤フリータイムで,グループ内で順番を決めて取り 組む。地方はグループに任せる。(もちろん,地図 帳持参を認めた)

# 中国 742 第4章 N.A dition. 30 16 1.308.8 土佐加市 主持結果

3択

# ●教師の働き掛けや児童の様子

★ある程度都道府県を学習し,解きやすい四国や九州から始めるようにした。 ★活用したサイトは,地方を選べること,3択,それもほぼその地方の都道府県名から 選ぶことができる。10問を,何問解けるか,また,何秒かかるかが分かる。 ★グループで1台のしようとしたので、自然とかかわり合い、教え合いができた。 教師は機器の調子を見て回った。

# ●本レシピのワンポイントアドバイス 児童がサイトを開く手間をかけないために

児童が自分でサイトにたどり着くのは難しい。ジャストスマイルクラスの授業支援で一 斉にサイトを開くことで,自分たちでサイトにつなぐ必要をなくした。ショートカット を用意しておくのもよいかもしれない。

★3 択都道府県クイズ [http://www.tos-land.net/system/content\\_text/attach\\_data/410023/01.swf](http://www.geocities.jp/cfsnb342/todouhuken/02.html) [出典:TOSSランド http://www.tos-land.net/](http://www.tos-land.net/)

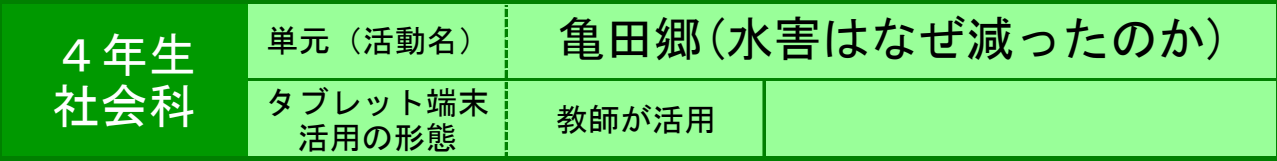

●目的 地図を提示し,細かい場所の様子を読み取る。

●利用する機能等

・ テレビ画面への投影機能 ・ ピンチイン・ピンチアウト

●活用の流れ

①水害の回数のグラフから,急激に減少しているこ とに疑問をもち,学習課題を設定する。

②洪水が減る前と減った後の信濃川の地図を提示す る。(あらかじめタブレット端末に取り込んでお く。写真でもデータでもよい)

③見比べる中で,子どもが気付いたことについて板 書をすると共に,気付いた場所をピンチアウトでテ レビに大きく提示する。→どこに注目しているの か,視点をはっきりさせて共通理解を図る。

④大河津分水路ができていること,川の幅が変わっ ていること等について確かめ,まとめていく。

# ●教師の働き掛けや児童の様子

- ・子どもが地図を見て出した意見をもとに拡大・縮小する操作が簡単にでき,その場で共通理解 をすることができた。
- ・拡大したときに「あっ」と気付いたことを発言した子どももおり、近づいたり離れたりするこ とで子どもの気付きを促すことができた。

# ●本レシピのワンポイントアドバイス

・簡単に指先で拡大・縮小ができるため,図や表,絵などを提示するときに, 注目させたい部分をすぐに強調して映し出すことができる。

・必要な画像は写真で取り込んだり,USBメモリから取り込んだり,ジャス トスマイルクラスのプレゼンテーション機能でまとめたりするとよい。

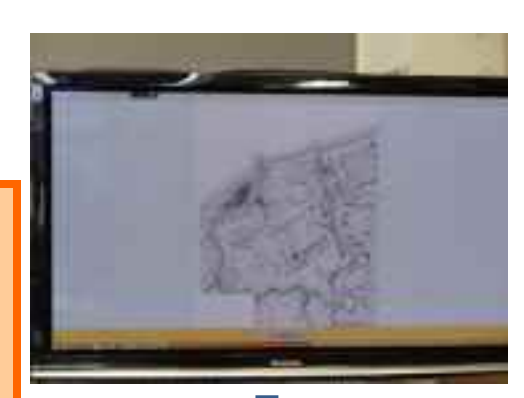

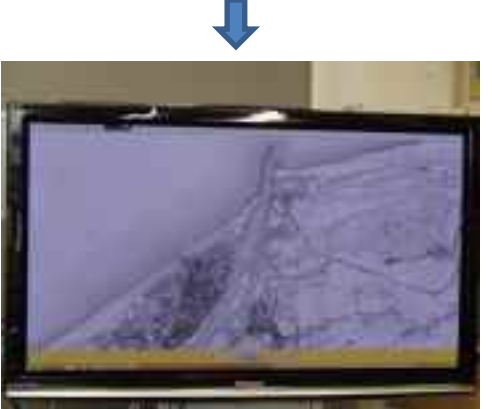

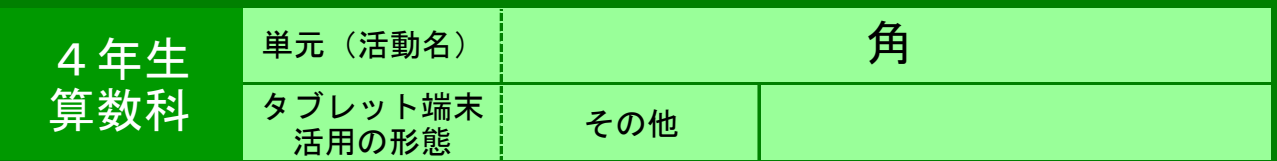

●目的 分度器を使って角をはかったり,かいたりすることに習熟する。

#### ●利用する機能等

・ Windowsタブレット(一人一台,またはペアで1台)

・ タブレットを人数分用意できない場合,大型テレビで提示用とする。

# ●活用の流れ

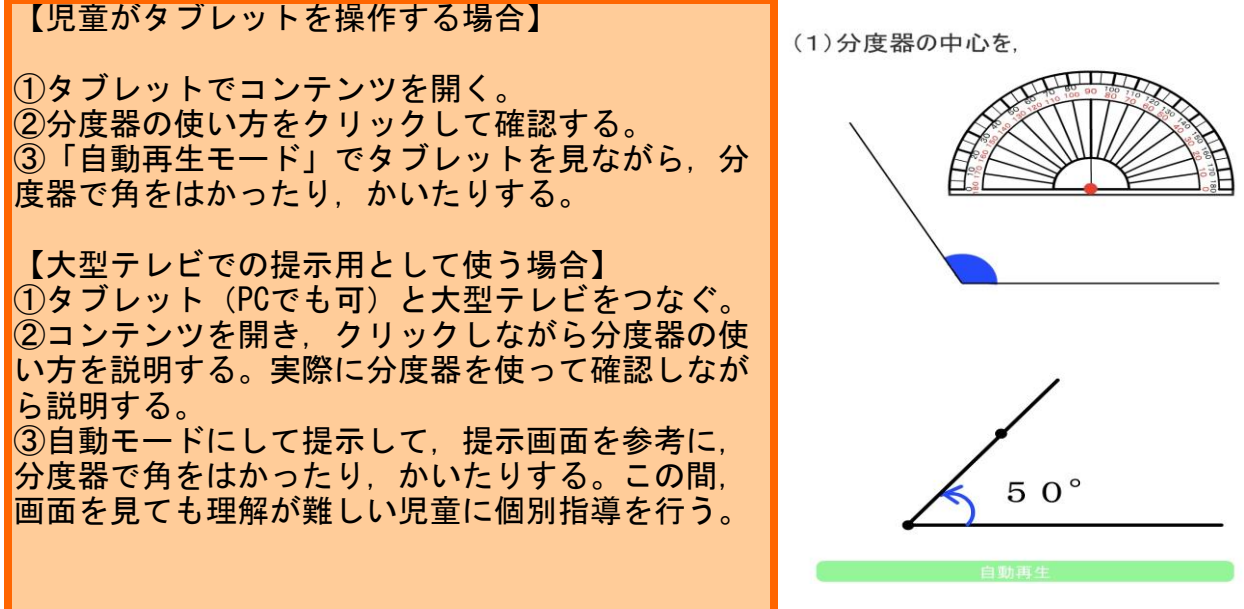

# ●教師の働き掛けや児童の様子

タブレットの場合は,児童が自分のペースでクリックして,分度器の使い方を確認する ことができます。提示用教材として使用するときには,「自動再生モード」の活用によ り,個別指導が可能になります。分度器の使い方が伝わりやすく,習熟することが可能 になります。

# ●本レシピのワンポイントアドバイス

以前は,ネット上で公開していたのですが,プロバイダのホームページサービスが終了 したため,公開していない状態です。コンテンツをご希望の方は,お分けいたしま す。

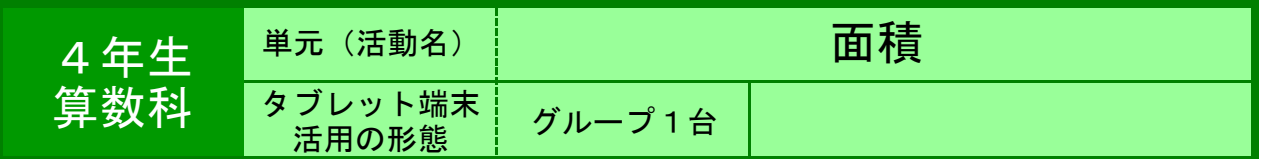

●目的 等積変形をして動かして1㎠になる形が混じった図形を求める。

# ●利用する機能等

・ ジャストスマイルクラス<デジタルノート(配って集める機能)> ・ タッチペン

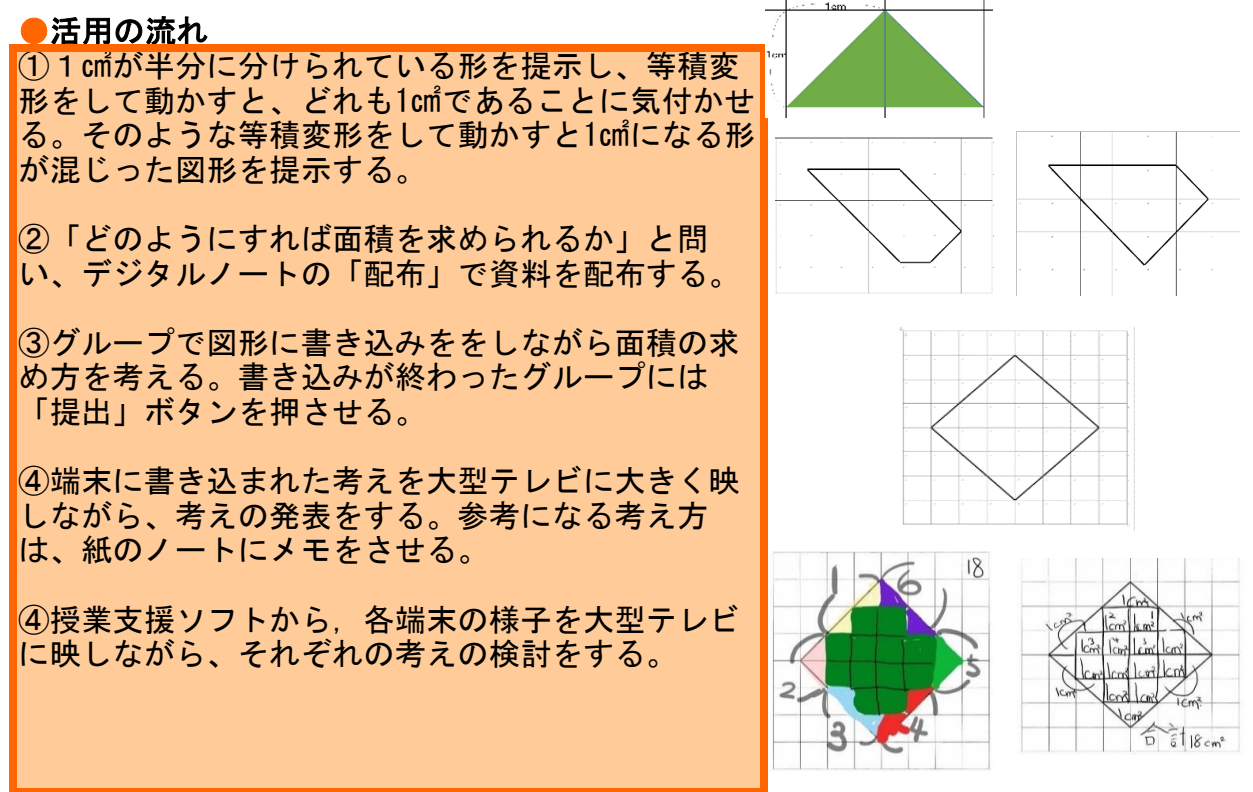

# ●教師の働き掛けや児童の様子

★「それじゃあ、タブレット端末に送るからやってみてね。」と言うと、どの児童も「やっ たー」と言って意欲的に活動に取り組み始めた。 ★タブレット端末のペン機能を効果的に使っているグループが多かった。色を変えて種類の違い を表したり、矢印などの書き込みをしたりして分かりやすく表現していた。

# ●本レシピのワンポイントアドバイス 資料への書きこみ・発表

ホワイトボードと同じように、グループやペアで考えながら活動する時に効果的である。タブ レットならではのメリットとして、与えた資料の上に書きこみができることである。考えたこと を大型テレビに映して発表することもできる。さらには、考えたことをデーターとして保存する ことができるし、プリンターを活用しその場で印刷をして黒板に掲示して考えたことを残してい くと、授業の中での幅が広がると考える。

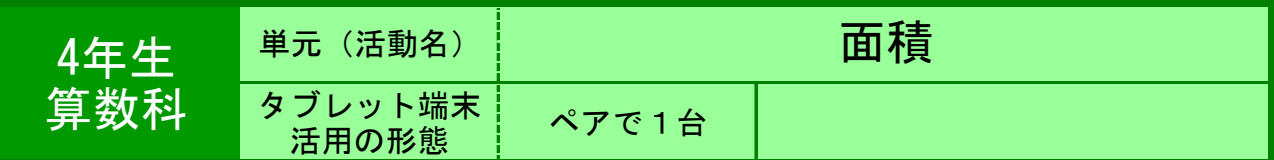

●目的 その 互いの解法に関わるアイディアをより良いものにすること

●利用する機能等

・ ジャストスマイルクラス「配る・集める」

# ●活用の流れ

- ・教師がワークシートを各タブレットに配付する。 ↓
- ・児童がそのワークシートに考えをかく。
- ↓
- ・考えを集約する。
	- ↓
- ・考え事に分類し,発表する。

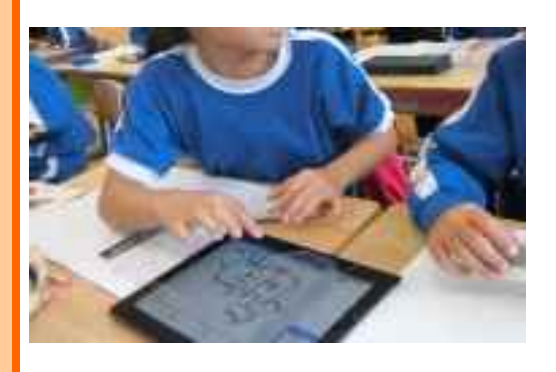

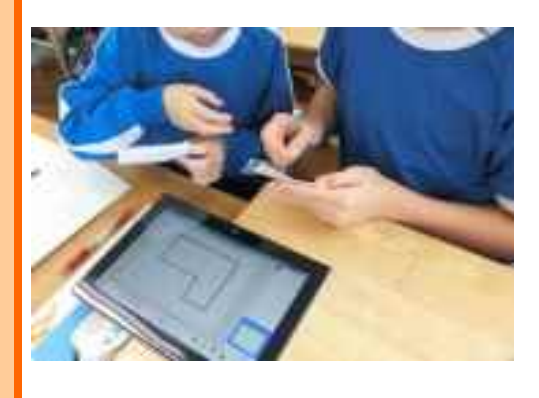

# ●教師の働き掛けや児童の様子

教師:ノートを使って互いの考えを説明しあった後,どちらがより効果的に解を導ける かを考え,効果的な方をタブレットにかかせる。 児童:「速く」,「簡単に」,「正確に」を視点として,より効果的なものをタブレッ トに記述した。

# ●本レシピのワンポイントアドバイス

考えを素早く集約することができます。机間巡視と合わせて用いることで,児童の良い 考えを取り上げる機会を逃しません。

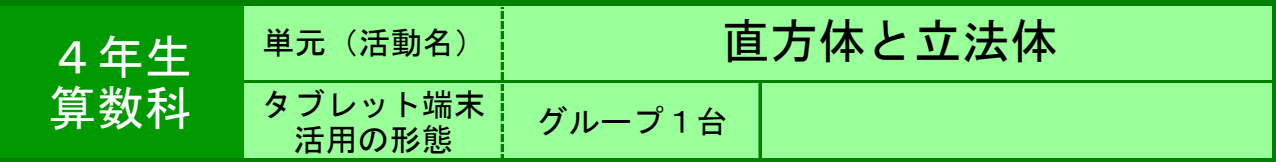

●目的 自分で考え出した展開図が,立方体になるか確認する。

●利用する機能等

・ インターネットサイト「学習探検ナビ体験版」 [http://www.teacher.n](http://www.teacher.ne.jp/gtanken/kyozai/es4.html)e.jp/gtanken/kyozai/es4.html

# ●活用の流れ

①立方体になるものとならないものの展開図を4つ 提示し,立方体には面が6つ必要なことと,2つの 面が重なってしまうと立方体にならないことを確認 する。 ②立方体になる展開図は全部で11種類あることを 伝え,他にはどのような展開図があるのか考える。 ③自分たちのグループで考えた展開図を,シュミ レーションソフトを使って立方体になるか確かめ る。 ④できた立方体の展開図を全体で発表し合い,何種 類の展開図ができたか確かめる。

# ①自分で考えをもたせる場面

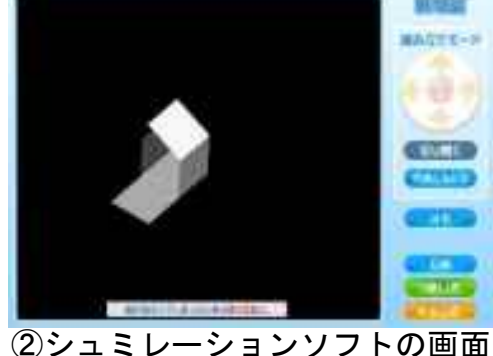

[出典:学習探検ナビ\(Benesse Corporation \)](http://www.teacher.ne.jp/gtanken/) http://www.teacher.ne.jp/gtanken/

# ●教師の働き掛けや児童の様子

★紙を切ってつなげるなどしなくても確かめることができるため,短い時間で素早く立 方体になるかどうか確認することができていた。 ★自分の入れた展開図がゆっくりとシュミレーションしながら箱の形になるので、頭の 中で実際に自分で折ったイメージをもちながら,動きを見ていた。

# <u>●本レシピのワンポイントアドバイス</u> 考えた展開図の確認

11種類の展開図を考えて確かめるとなると、何度も紙を切ってあるいはつなげて組み 立てるという作業を行うことになり,大変時間がかかってしまう。このシュミレーショ ンソフトを使うことで,実際に紙を使ってやる作業をタブレット上ででき,また組み立 てたイメージももちながら,立方体になる展開図を検討することができる。

タブレット端末活用レシピ

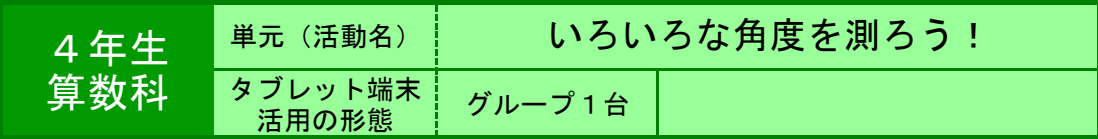

●目的 ●利用する機能等 ゲーム感覚で,分度器のを正しく使い,ゲーム感覚で楽しみながら角 度の大きさを求める。

・ インターネットサイト「分度器マスター」

#### ●活用の流れ

①インターネットサイトの「分度器マスター」にア クセスする。

②3~4人のグループの全員が,ステップ1の問題 に取り組み,やり方を覚える(制限時間あり,間 違っても何度も挑戦できるなど)。

③フリータイムを設定し,グループ内で自由にス テップを選んだり,やる順番を決めたりして,問題 に取り組む。

④グループごとでステップ1~10までの分担を決 め,グループ対抗分度器マスター大会を行う(ス テップごとの合計点を合算しながら,ステップ10 まで取り組む)。

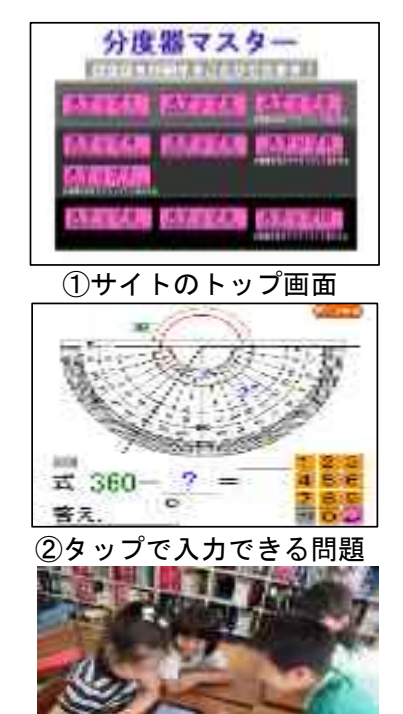

③グループで取り組む様子

#### ●教師の働き掛けや児童の様子

★本実践で活用したサイトは,パネルをタップして,解答を導き出すことができたり,間違え ても正解するまで何度も挑戦することができたりするので,子どもたちはとても親しみやすく すぐに慣れ親しんだ。

★グループごとでお互いに教え合う場面が見られ,自然とかかわりが生まれた。教師は全体を 見ながら,機器の調子が悪くなったときなどに手助けした。

# ●本レシピのワンポイントアドバイス

サイトのショートカットの作成・タッチペンの活用が有効

児童機にあらかじめサイトのショートカットを貼りつけておいたことで,全員が一斉に取り組 むことができた。また,タッチペンを使った方が,画面上の分度器を動かしたり,テンキーを タップしたりするのに有効に働くことが,子どもたちの感想から分かった。単元の中間や後半 などに,このようなサイトを用いることで,ゲーム感覚で楽しく学習内容を習熟できる。時間 を見付けて,このようなサイトを探していきたい。

★分度器マスター

[http://www.tos-land.net/system/content\\_text/attach\\_data/88842/bundoki1.swf](http://www.tos-land.net/system/content_text/attach_data/88842/bundoki1.swf) [出典:TOSSランド http://www.tos-land.net/](http://www.tos-land.net/)

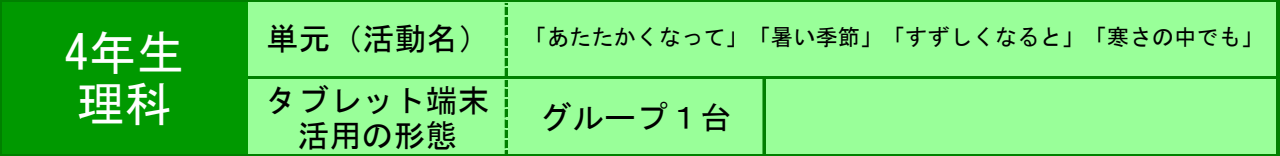

●目的 年間を通しての動物の活動や植物の成長の様子をとらえる。

●利用する機能等

・ タブレットPC ・ ジャストスマイルクラス カード

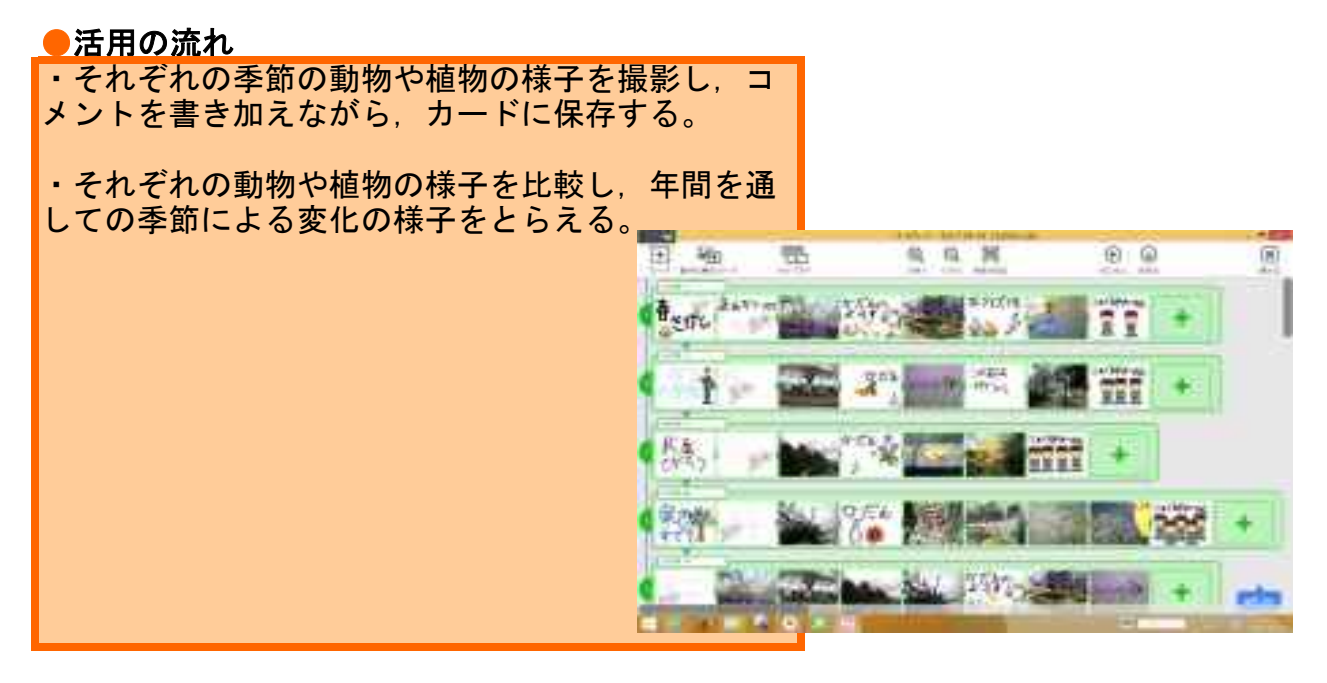

# ●教師の働き掛けや児童の様子

サクラ,ヘチマなどのクラスで共通に観察するものを決める。そのほかは,児童の興味 関心に沿ったものを観察させる。

# ●本レシピのワンポイントアドバイス

それぞれの季節の様子をまとめることと,動物や植物自身の季節による変化をまとめる ことが簡単にできます。 タブレットPCの特徴である,モバイル・オールインワンの機能とサーバー保存による 継続観察が可能になります。デジタルポートフォリオとしてもご活用いただけます。ま た発表もそのままできます。

タブレット端末活用レシピ

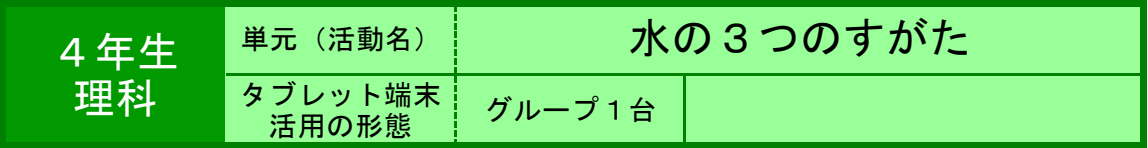

●目的 ・ 実験の結果を記録しながら、その場でグラフ化し変化の様子をとらえる

#### ●利用する機能等

・ ジャストスマイルクラス<グラフ・授業支援ソフト> ・ タッチペン

●活用の流れ

①教科書(4年理科)P.108~109の図で実験の方法 を示す。 ①実験方法、手順は教科書や演示で確認する。

②「水を冷やし続けると、温度はどのように変化し ていくだろうか。」と問い、予め作成しておいたグ ラフ作成用ワークシートを授業支援ソフトで配付す る。

③水の冷却実験の結果を経過時間ごとに表に入力さ せる。(自動でグラフが作成されていく。)

④実験を終えたところで、「提出」させる。

⑤授業支援ソフトから大型テレビに投影する。

⑥各グループの表を比較しながら、実験結果につい ての相違点、共通点を話し合わせる。(ノートにメ モをさせる。)

⑦共通点を取り上げ、一般化してまとめとする。

②グラフ機能(入力済み)

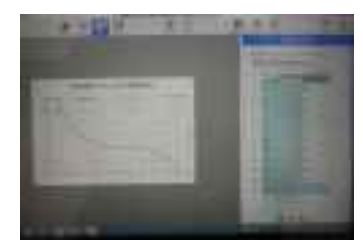

③実験の結果を、時間を追って記録していく。

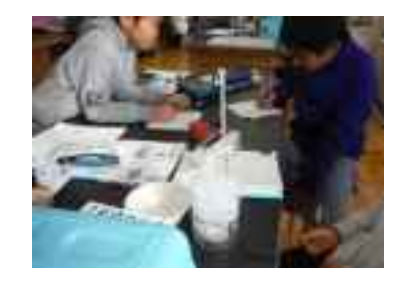

n

#### ●教師の働き掛けや児童の様子

★時間経過に伴う水の温度変化の結果を、表に記録させ、その後グラフ化する作業は、児童に よっては煩雑な活動となってしまうところだが、このグラフ機能によって自動でグラフが作成さ れるため、実験後の話し合い活動をじっくり、スムーズに取り組ませることができる。 ★できた各グループのグラフを大型テレビに投影することで、視覚を通しての共有化がしやす く、他グループの結果を興味深く比較することができる。

#### ●本レシピのワンポイントアドバイス 表→グラフを簡単に行えることについて

 同様の活動を水の沸騰実験でも行えるが、4年理科の履修内容に「表で記録したものをグラフ で表す」があるため、どちらかで扱っておく必要がある。今回は沸騰実験で各自がワークシート を用いてグラフ化したことを前提として、取り入れた。 手間をかけずにグラフとして確認できることとしては便利なので、他の教科、学習においても 活用できる

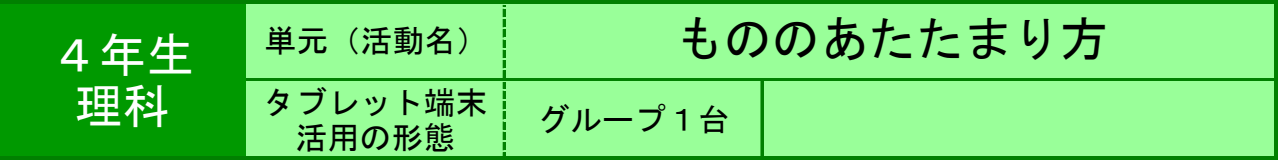

●目的 金属の温まり方を調べる。

●利用する機能等

・ ワークシートの「配付」「回収」機能(ジャストスマイルクラス)

・ 動画撮影機能

# ●活用の流れ

①前時に行った金属の棒の温まり方を振り返る。

②金属の板の温まり方について予想し,図や言葉で かき込む。(タブレットに「配布」されたシートに かき込み,「提出」する。)

③テレビモニターを利用して,各グループの予想を 確認する。

4金属の板をアルコールランプであたため、ろうが とける様子を観察する。 (ろうがとける様子を動画で撮影する。)

⑤結果を確認し,金属の板の温まり方をまとめる。

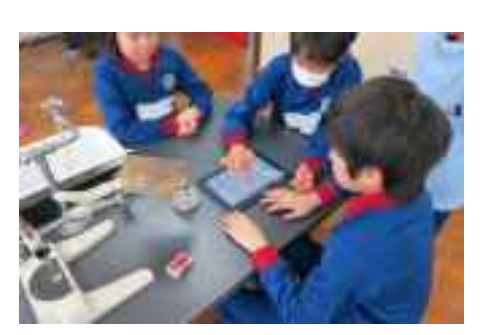

②タブレットへ「配布」されたシート に予想をかき込み,「提出」する。

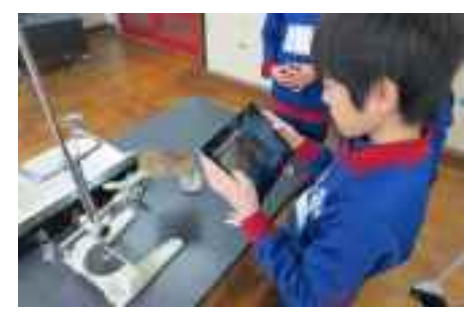

4後で確認できるように,実験の様子 を動画で撮影する。

# ●教師の働き掛けや児童の様子

★あらかじめ予想を書くための「ワークシート」を作成し,「配布」できるように準備 しておいた。 ★モニターに提示することで,グループ相互の考えを共有することできた。

★動画は繰り返し見ることができるため,変化の過程を確認することができた。

# ●本レシピのワンポイントアドバイス

# 図にかいて説明し,全体で共有する。

 金属の板を温めたときの変化は,言葉だけでは説明が難しく,矢印などを使って熱が 伝わる方向や順序を説明させることが効果的である。集めた「ノート」は,テレビモニ ターに提示し,互いに考えを説明させることによって,より確かな理解へつなげること ができる。

 また,実験を動画で撮影することで,金属の板の表面が変化していく過程を繰り返し 観察することが可能である。

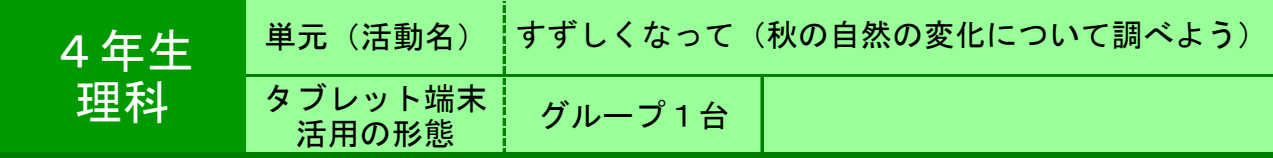

●目的 ・ 適切な絵や写真を提示し、発表を分かりやすく工夫することができる。 インターネットでの情報収集で、and検索が出来るようになる。

●利用する機能等

・ インターネット検索機能

・ ジャストスマイルクラス カード機能

# ●活用の流れ

・調べ学習の情報収集の場において、PC室が他ク ラスの配当の際にタブレットを使用し、インター ネット検索を行った。 ・調べ学習の発表において、より発表を分かりやす くするために、絵や写真があったほうが良いことに 気付かせ、実際に発表用スライドを作成するために ジャストスマイルクラスの「カード機能」を使用し た。 ・情報収集の時点で、使えそうだと思った本の絵や 写真をタブレットで撮影したり、インターネットの 画像を保存させるようにし、それらはネットワーク

上の個人フォルダに保存させた。カード機能を使っ た発表スライド作成の際にそれらを使えるようにし た。

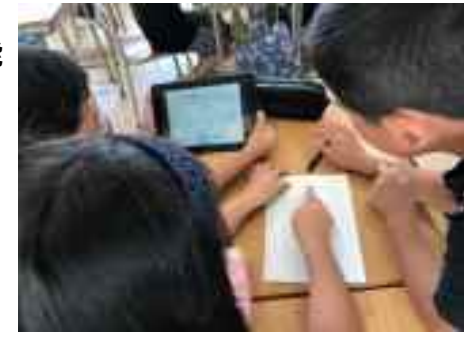

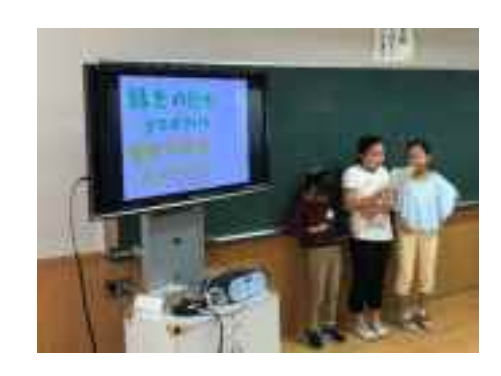

# ●教師の働き掛けや児童の様子

 カード機能の使い方は一度教師用タブレットをテレビに表示し、児童にも実際に操作させなが ら指導した。おおよそ10分ほどの指導でほとんどの児童は使いこなせるようになっていた。 児童の中には、本の絵をタブレットの「ノート機能」で書き直している子や、実際の写真をそ のまま使う子など、自分たちで考えて使い分けていた。 カードの並び方を自由に操作できることを教えると、話し合いがより活発化した。

# ●本レシピのワンポイントアドバイス

・タブレットでインターネット検索をする際、タブレット本体のキーボード機能は画面 が狭くなり使いづらいので、Yahoo!きっずの「ソフトキーボード」を使用すると良い。 その場合、and検索をする際には「ことばを追加」をタップする。 ・画像や写真をネットワーク内の個人フォルダに保存する際、班員の中の一人の名簿番 号のフォルダにすると誰でログインしたかが分からなくなるので、班の番号でログイン させるとよい。(1班→「4年〇組1番」でログイン・保存)

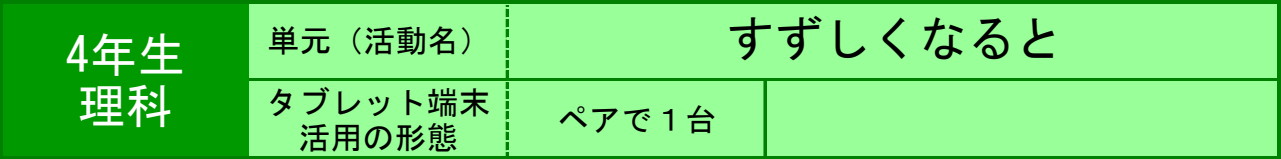

●目的 秋の生き物の様子について調べ,気付いたことを発表する。

# ●利用する機能等

・ カメラ機能

・ ジャストスマイルクラス〈デジタルノート〉

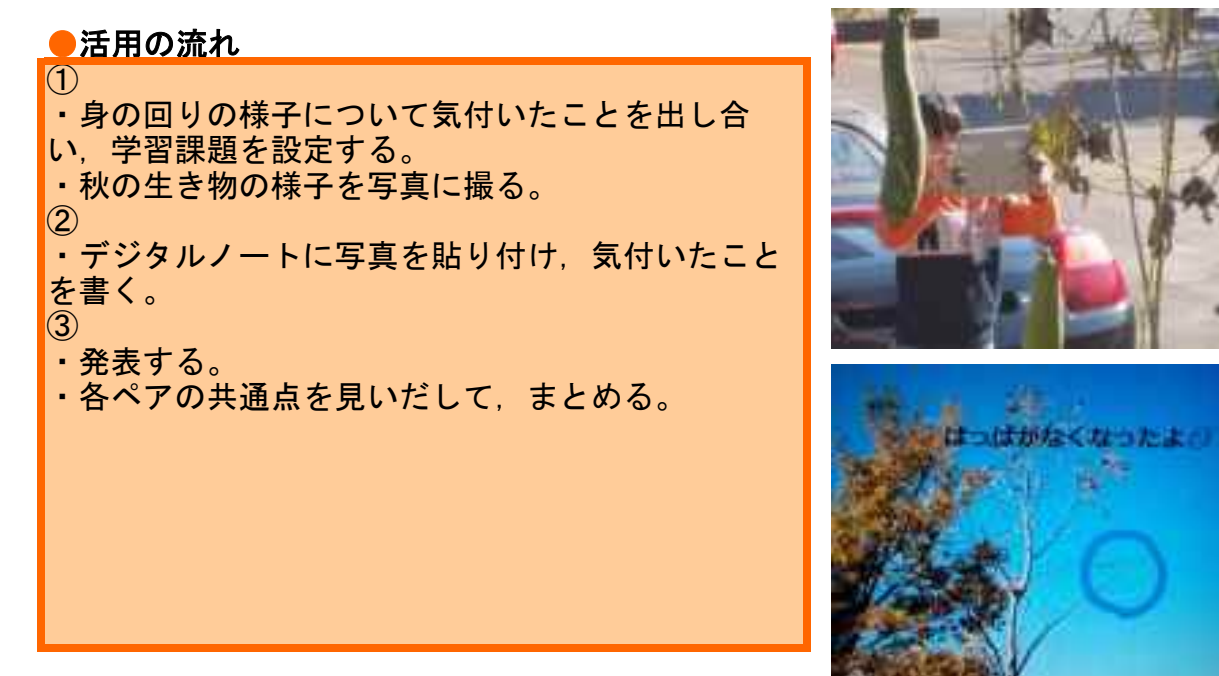

# ●教師の働き掛けや児童の様子

・カメラ機能やデジタルノートの使い方は,総合の時間に1時間指導している。

- ・写真を貼り付ける際,見せたいところが目立つようにトリミングさせた。
- ・子どもたちはいろいろな機能を見付け,気付いたことを表現していた。

# ●本レシピのワンポイントアドバイス 比べることでポイントが明らかに

 それぞれのペアが発表した後で,デジタルノートを映し,共通点を見つけ出した。こ の活動により,学習のまとめがスムーズにできた。また,「実を付けている」「新しい 芽が出ている」など,他のペアにない発表をしている点にも目を向けることができた。 年間を通して,「ぼくの・わたしの木」を決め,同じようなアングルで撮影しておく と,季節の変化を比較するのに有効である。

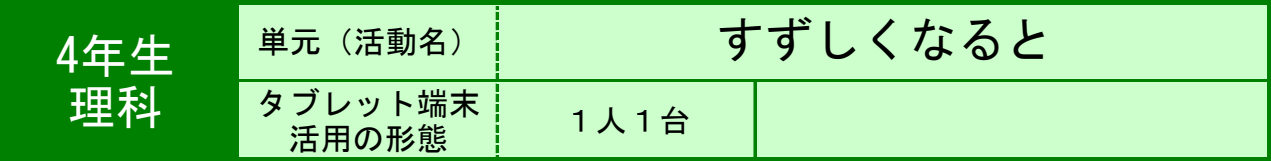

●目的 秋になって、動植物の変化を素早く、記録する。

# ●利用する機能等

・ ジャストスマイルクラス<カメラ>

#### ●活用の流れ

①教科書(理科4年)P84~87から動植物の変化 について確認する。

②校庭に出て、タブレット端末で動植物の様子を記 録する。また、A4-1/8サイズの用紙に観察メモを記 入する。

③コンピュータ室に戻って、PCにアップロードす る。

④自分のお気に入りの画像を1枚選んで発表する。

⑤記録した画像をデスクトップにコピーをして、A4 1枚に画像8枚を印刷する。

⑥切り取りノートに貼り付ける。

# ●教師の働き掛けや児童の様子

★絵の苦手な児童でも、積極的に活動に参加していた。 ★絵を描く時間が省略できるので、たくさんの動植物を観察できた。 ★説明や機器操作の慣れにかける時間があまりかからず、活動時間を確保できた。

# ●本レシピのワンポ<u>イントアドバイス</u>

撮った画像はサーバーにアップロードでより使いやすく。

・印刷時に、A41枚にまとめて印刷するため、サーバーに画像をアップロードする必要 がある。(児童もPCの方が圧倒的に操作しやすく、慣れている。) ・タブレットからアップロードする際、自校の地域の業者はアップロード先が児童のPC で見れないサーバーのホルダが指定されていたので変更が必要である。

 $\blacksquare$ 

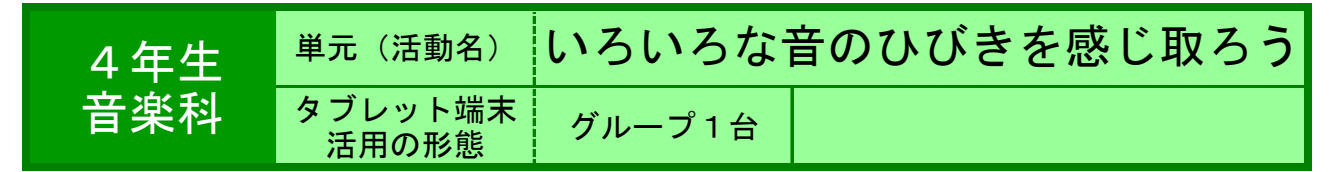

●目的 自分たちの演奏の様子を振り返らせ、演奏レベルを向上させる。

# ●利用する機能等

・ 録音・録画 ●活用の流れ ①自分たちが演奏している様子を録画したものを大 型TVで視聴する。 ②気付いたことを全体で話し合う。 ③一人一人がぴったりと合った演奏になるためには どうしたらよいか話し合う。 ④楽譜と演奏を対応させ、気を付ける音符や休符に 注目させる。 ⑤自分たちのパートの目当てを話し合う。 ⑥パートで練習する。 ⑦パートの練習の様子をタブレットで録画する。そ の後再生し、確認し合う。 ⑧学級を2つのグループに分け、お互いの演奏を聴 き合う。 ⑨全員で演奏する。演奏の様子を録画し、大型TVで 視聴する。 ⑩自分たちの演奏の上達を確認し、振り返りを記入 する。

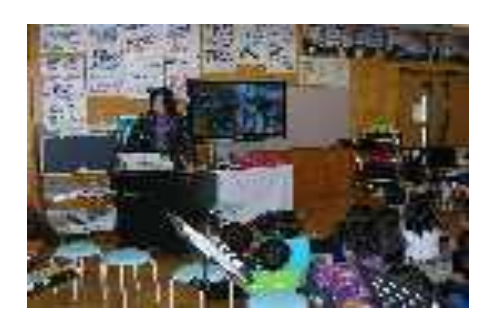

録画した演奏の様子を大型TVで視 聴して話し合い

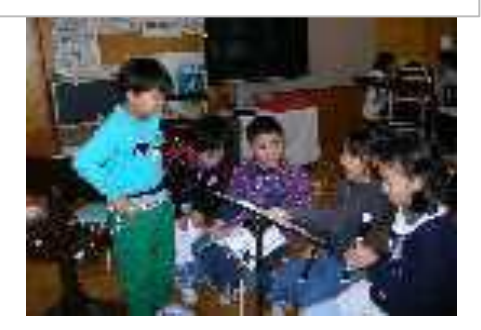

パートで自分たちの演奏の目当て

G

# ●教師の働き掛けや児童の様子

★自分達の演奏が全体で合っていない事実、速さがだんだん速くなってしまう事実を感 じ取ることができた。 ★お互いの演奏を聴き合う、全体の演奏をみんなで視聴し話し合った後に練習すること

で楽しく課題を解決することができた。

# ●本レシピのワンポイントアドバイス

自分たちの演奏を録画後視聴することで、客観的に評価することができる。 1単位時間の中での技術的な成長を体感することができる。

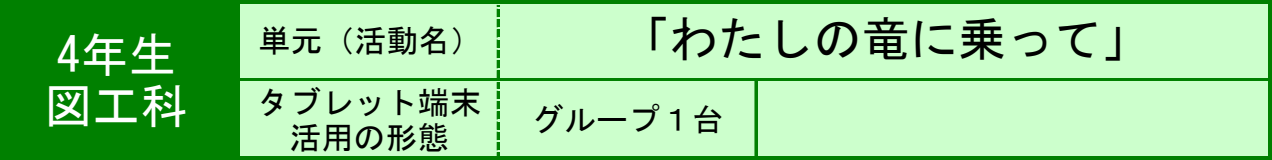

●目的 想像画に描きたいもののイメージをつかみ製作に生かす。

#### ●利用する機能等

・ インターネット Google 画像

# ■活用の流れ

『わたしの竜に乗って』 「エルマーのぼうけん」の読み聞かせの後,自分 の竜を想像して描き,目的地やその周りの様子を描 き込む場面で使用した。

 自分の描きたいもののイメージがつかめない場 合,参考となる画像を自分でさがし,描いていく一 助とした。

 〈児童が調べたものの例〉 ・珊瑚礁

- ・沈没船
- ・椰子の木
- ・すいかの葉
- ・竜宮城
- ・イルカ
- ・ブドウ棚

●教師の働き掛けや児童の様子

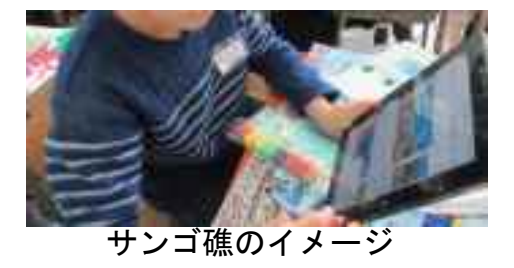

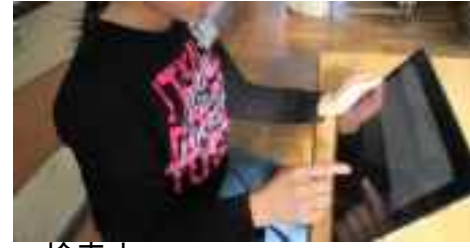

検索中

イメージできないものをその場で調べることができたので,迷い困ってしまうことに時 間を費やさず,意欲が途切れることなく描き進めることができた。

# ●本レシピのワンポイントアドバイス

 調べたいもののイメージをつかむことを目的として使用させ,探した画像をそのまま 写し描くことがないように,イメージがつかめたらタブレットの使用を終了する約束を 確認して活用させる。

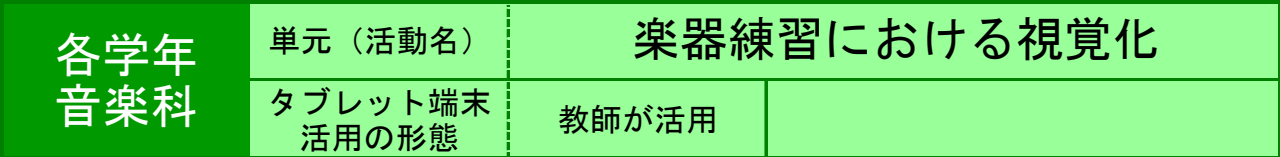

●目的 楽器や演奏の様子などを大きく映し出し,児童の理解を支援する。

#### ●利用する機能等

・ カメラ,Windows Media Player

・ ジャストスマイルクラス「マーカー」「くらべる」

#### ●活用の流れ

●下学年向け ①用いる楽器(鍵盤ハーモニカ,リコーダー等)の全体が はっきりと映っている写真を撮影する。 ②タブレットの画面をテレビに映し出し,テレビ画面上 の楽器に指を置きながら説明する等,児童の動きと同じ 動きを示す。 ③必要に応じて,「マーカー」で,基準となる位置等 に,画面上に印をつける。 ●上学年向け ①優秀な児童の演奏の様子(指の動き等)を動画で撮影す る。 ②タブレットの画面をテレビに映し出し,段階別練習等 において,必要な児童をテレビの前に集め,真似させな がら練習させる。

③必要に応じて,「Windows Media Player」の再生速度 変更機能を用いて,速度を落として練習させる。

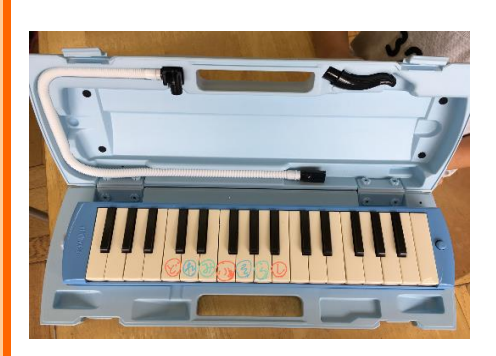

# ●教師の働き掛けや児童の様子

 手元の楽器と同じものを見ながら練習できるため,一斉指導で十分に習得できる児童 の割合が増える。教えあいを促したり,より個別指導に重点を充てたりすることができ る。 撮影する写真・動画は,児童の手元の見え方に考慮し,向きや角度を工夫して撮影す るとよい。

# ●本レシピのワンポイントアドバイス

 ジャストスマイルクラス「くらべる」を使うと,パート混合練習や,複数グループに 分かれての練習に応用することができる。パートごとの動画を,スタート位置を合わせ て同時再生することで,それぞれの児童が自分の該当するパートの演奏を確認しなが ら,同時に演奏することができる。また,別々に再生することもできるので,タブレッ トの台数が少ない場合でも,習熟度ごとのグループに1台ずつ渡して,それぞれのペー スで練習させることができる。

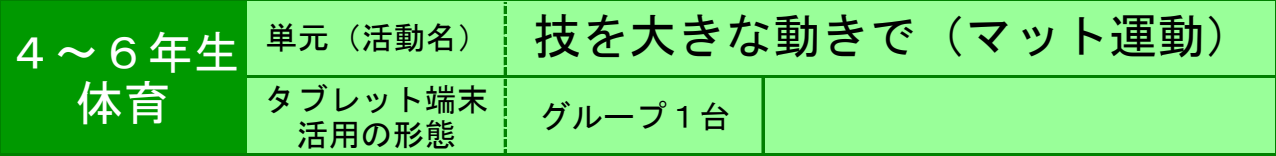

●目的 側転や跳び前転などのマット運動の技を,大きな動きできれいにでき るように練習する。

●利用する機能等

・ カメラ ・ カメラフォルダ

# ●活用の流れ

①NHK for school 「などのサイトで,側転のお 手本フォームを見る。

②班でカメラ係を交代しながら,側転の様子を動画 撮影する。

③自分の番が終わったらすぐに動画でフォームを チェックし,次の練習で気をつけるポイントを話し 合う。

※マット運動だけでなく,跳び箱運動や鉄棒運動, 高跳びなど,体育のどんな活動でも活用することが できる。

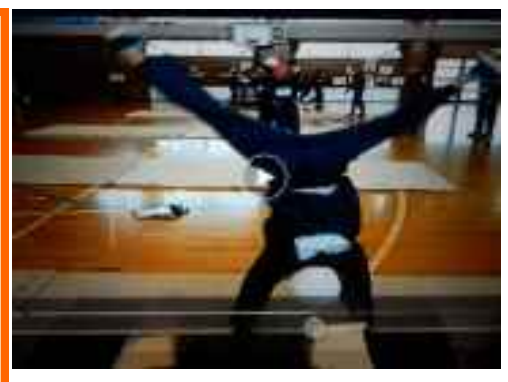

①側転の様子を動画撮影

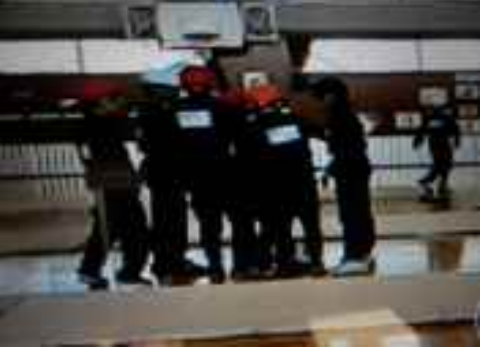

②班で,話し合っている様子

# ●教師の働き掛けや児童の様子

★ローテーションで,列の次の児童が撮影するようにさせた。 ★「やっぱり足が曲がってる!」など,自分の様子を動画で見た児童は,練習ポイント が一目瞭然であったようだ。

★タブレットの操作に特に戸惑うことなく,教え合いながら使っていた。

# ●本レシピのワンポイントアドバイス 撮影してすぐに自分の動きをチェックする

カメラでの動画撮影が終わると,撮った動画は自動的に繰り返し再生される。これを生 かして,撮影した児童と一緒に動画を見ながら,次の練習で気をつけることを話し合う ことができる。さらに「ジャストスマイルクラス」の「くらべる」機能で、上手にでき ている友達の側転と見比べることも可能である。

● ★実践した感想